## **Institute Verification of Application Forms for Protsahan Puraskar**

- 1. Click at Verify Protsahan Puraskar Application Form Option.
- 2. List of students to be verified will appear as

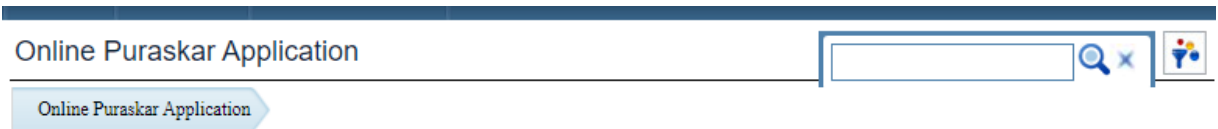

## Protsahan Puraskar Candidates List for Verification by institute

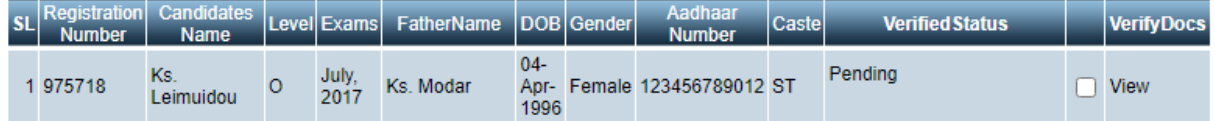

- 3. Verify the documents of each candidate by clicking at View link .
- 4. Download and cross check all documents, then select declaration and Verify Documents checkbox.

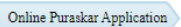

Protsahan Puraskar App Candidate Certificate Verification & Declaration By Institute

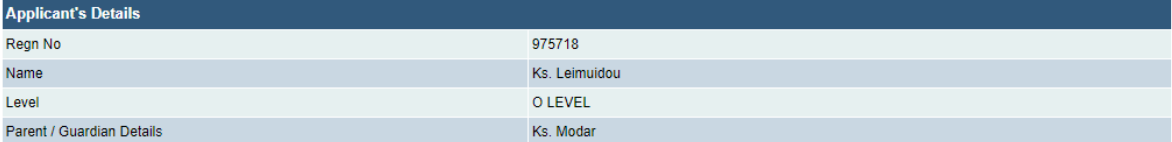

## **Declaration:**

8 \* I, hereby declare that the particulars submitted by the candidate in the online puraskar application form of are cheked by me personally. I am aware that in case any information verified by me is false or misleading, the Institute would be debarred form the conduction of DLC and / or debarred from accreditation for any or all O/A/B/C levels besides being subjected to any other action that may be deemed fit by NIELIT, I will not held NIELIT responsible for any damages.

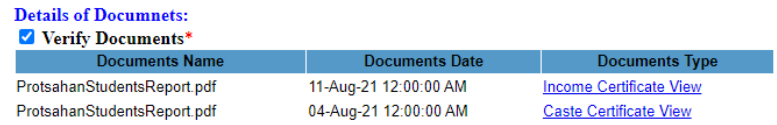

Save Record

Click at Save Record button.

5. Once documents are verified go to previous tab , click at checkbox of students to verify and select VerifiedStatus as verified. Click at Save button.

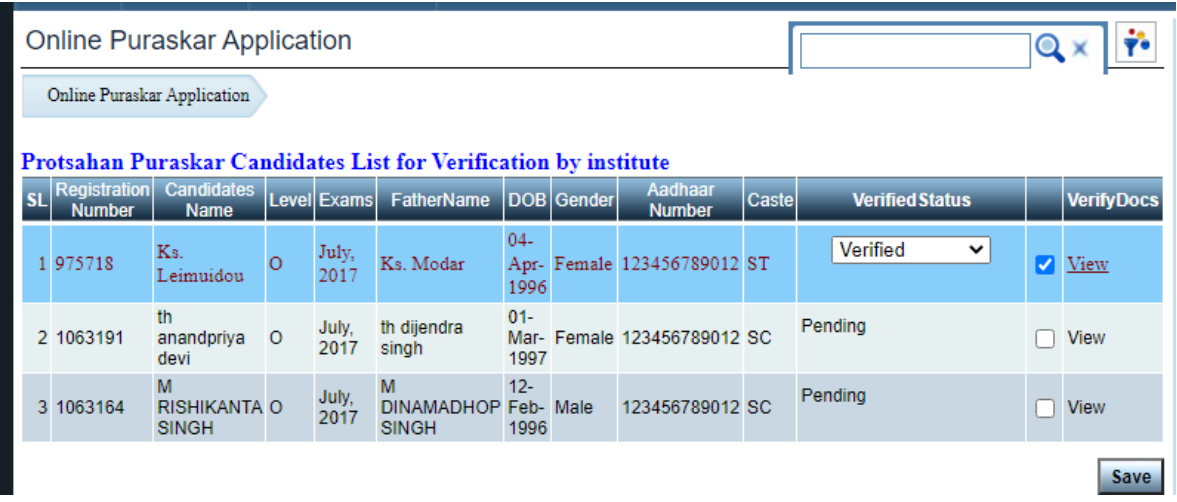

The message will be displayed "**Data updated successfully**".